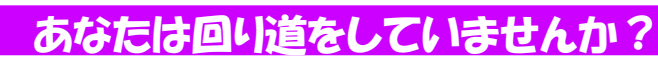

ー本メンター あなには回り道をしていませんか? 2000mg 2000mg 2000mg 2000mg 2000mg 2000mg 2000mg 2000mg 2000mg 2000mg 2000mg 2000mg 20<br>- 時々お客様の所に行って、パソコンの操作を見るときがあります。そんな時、「おや?」と思うことがあります。「そこはこうすればラク ですよ」という時や「そんなやり方があるんですか」という時もあります。「まだまだWindowsには便利な機能が隠れているんだなぁ」と実感します。今回はWindows7で追加された、知っていると操作が楽になる「技」を中心にご紹介します。作業効率アップにお役立てください。速く

Windows7では、これまでのショートカットキーの他にいくつかの操作が追加されました。マウス操作より簡単ですので是非ご活用ください。

#### 一瞬で全ウインドウを透明にする

相でも

トルでも 速く

!

!

画面の右下(タスクバーの右端)にマウス カーソルを持っていけば、開いているウイ ンドウが透明になり、デスクトップを表示で きますが、キーボード操作でもできます。[Windowsキー]+[スペース]でウインド

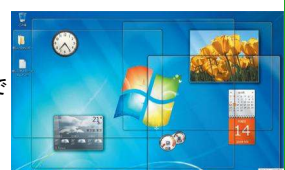

 ウが透明になりデスクトップの「ガジェット」 が確認できます。エッチなホームページを見ていて、誰かに覗かれそうになった時に使えそうですね。

#### 作業中のウインドウを一発で最大化、最小化

XPやVistaでは、[Alt]+[スペース]でメニューを開き、最大化は[X]、 最小化は[N]を押しますが、Windows7では、もっと簡単です。 [Windowsキー]+[↓]で最小化、[Windowsキー]+[↑]で最大化 できます。複数のウインドウが開いている時は[Windowsキー]+[Home]で作業中のウインドウ以外を最小化することもできます。

#### 画面の高さにウインドウを合わせる

小さなウインドウを 幅を変えずに高さだ けを画面の高さいっぱいにできます。

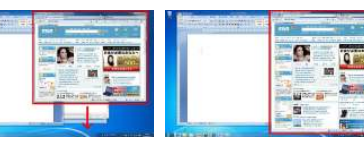

 [Windowsキー]+[Shift]+[↑]で上下に拡がります。元のサイズに戻す時は、[Windowsキー]+[Shift]+[↓]です。

### ウインドウを左右に並べて比較する

商品の比較、文書の比較、間違い 探し・・・。画面を並べて見たいとき に、簡単に画面の半分のサイズにウインドウを合わせてくれます。 [Windowsキー]+[→]で右半分、 [Windowsキー]+[←]で左半分 に画面をサイズ調整して移動します。ワイドモニタをお使いの方におすすめです。

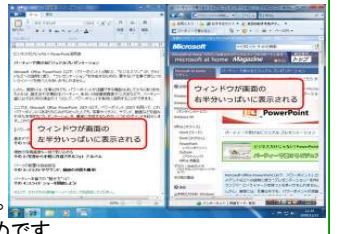

#### 画面のズームもラクラク!

細かい作業をする時や 細かい字が書かれた ホームページも瞬時にズームアップ!

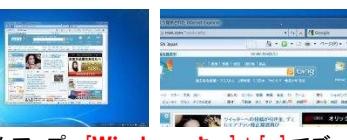

 [Windowsキー]+[+]でズームアップ、[Windowsキー]+[-]でズー ムアウトできます。元のサイズより小さくすることはできませんが、最大1600%まで拡大できます。

#### フォルダを一発作成

 フォルダやファイルの整理をしていると、新 しいフォルダを作成することが多いですが、「右クリック」→「新規作成」→「フォルダ」と やらなくても、Windows7なら一発で新しい フォルダを作成できます。フォルダを作成する画面で[Ctrl]+[Shift]+[N]を押すだけ。

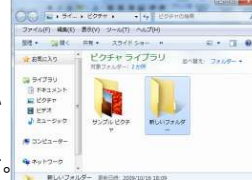

後は好きな名前を入力するだけです。絶対に覚えておいてくださいね。

#### プレゼンで活躍!プロジェクターへの出力管理

プロジェクターを使ってプレゼンをする時に 簡単に画面の出力先を切り替えるショートカットキーがあります。

[Windowsキー]+[P]を押す度に、PCのみ、

 複製、拡張、プロジェクターのみの切替ができます。スマートなプレゼンができますね。

#### エクスプローラで一発プレビュー

エクスプローラ画面で [Alt]+[P]を押すと 「プレビューウインドウ」の表示/非表示の切 替えが簡単にできます。フォルダーオプション の「プレビューウインドウでプレビューのハンド ラーを表示する」をチェックすると音楽ファイルや動画ファイルなら再生ボタンも表示されます。

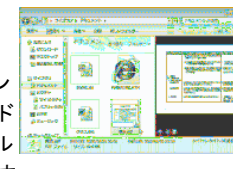

Windows7でなくても、使える「技」はたくさんあります。IEやエクセル、ワードの「技」をいくつかご紹介します。是非ご活用ください。

IE 誤って閉じてしまったタブを一発で復活させる技 インターネットエクスプローラで、誤って必要な情報が書か れたタブを閉じてしまったことはありませんか? もう一度最初から検 索して開いたり、「履歴」を探したりしなくても、一発でタブを開き直す「技」があります。 **[Ctrl] + [Shift] + [T]** です。最後に閉じたタブを記 憶していますので、一発でタブが復活します。

# **EXCEL おり付けした文字に一発でフリガナを付ける技**

 緒に自動記録します。このフリガナ情報を利用して50音順の並べ替えなどをしています。でも他のソフトからコピー、貼り付けされた文字

 そんな時でも一発でフリガナを付ける「技」 があります。フリガナを付けるセルを選択 して、[Alt]+[Shift]+[↑]を押すとフリ ガナが表示されます。フリガナに誤りがあれば編集もできます。

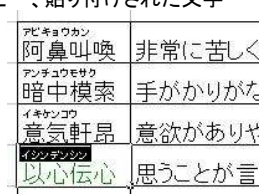

これで50音順の並べ替えも完璧です。

**書式設定を一発で解除する技**<br>文章を入力中に文字を強調するために書式を変

**Word**  更したけれど、その後に続けて入力した文字にも変更した書式が引き 継がれて困ったことはありませんか?設定変更した文字の後に書式を引き継がずに文字を入力するには、 [**Ctrl**] + [**スペース**] を押してか ら続きの文字を入力します。変更した書式が解除され、元の書式で文字が入力されます。

今まで何度か「ショートカットキー」をご紹介しましたが、Windowsや それぞれのソフトには、まだまだたくさんの「ショートカットキー」があります。**1秒でも速く**、作業をすすめるために、利用できる機能はドンド ン利用しましょう。インターネット上には「ショートカットキー」を紹介したページがたくさんありますので探してみてください。チョッと面白いものを見つけましたので、興味のある方は下のURLに

アクセスしてみてください。

http://windows7.jp.msn.com/tips77/wallpaper/

## 開発室から

 太平洋側は雨が降らず「乾燥」がすごいらしいですね。「加湿器」な るものがあるそうですが、日本海側で生まれ育った私には少し驚きで す。家には「除湿機」が2台もあり、この時期になると部屋干しの洗濯物の乾燥に使っています。日本って不思議な国ですね。

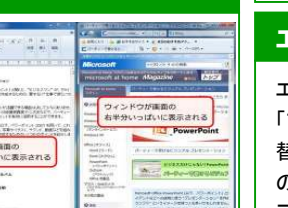

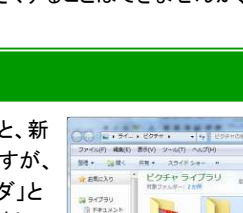

自動的に名前が選択された状態になるので

A.

Excel

にはフリガナ情報はありません。